### **Google Chrome**

- 1. Completely exit Chrome by closing all browser windows.
- 2. Open a new instance of Chrome.
- 3. At the top right of the browser, click on the three dots icon like this:  $\frac{1}{2}$
- 4. Select **More Tools** > **Clear Browsing Data**.
- 5. At the top, choose a time range. To delete everything, select **All time**.
- 6. Next to "Cookies and other site data" and "Cached images and files," check the boxes.
- 7. Click **Clear data**.
- 8. Close the instance of Chrome.
- 9. Open a new instance of Chrome and try to log in again.
- 10. If you are still having problems logging in, reboot your computer and try logging in again.

## How to Delete Cookies in Safari on Mac

1. Open up your **Safari** internet browser**.**

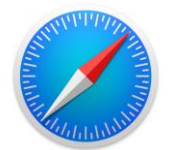

2. Click on the bolded word **Safari** in the top left corner of your screen.

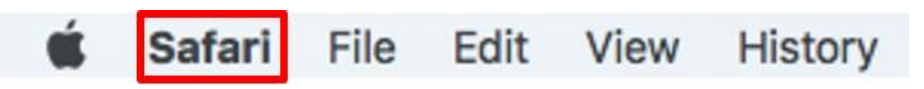

3. When the dropdown menu appears, click on **Preferences.**

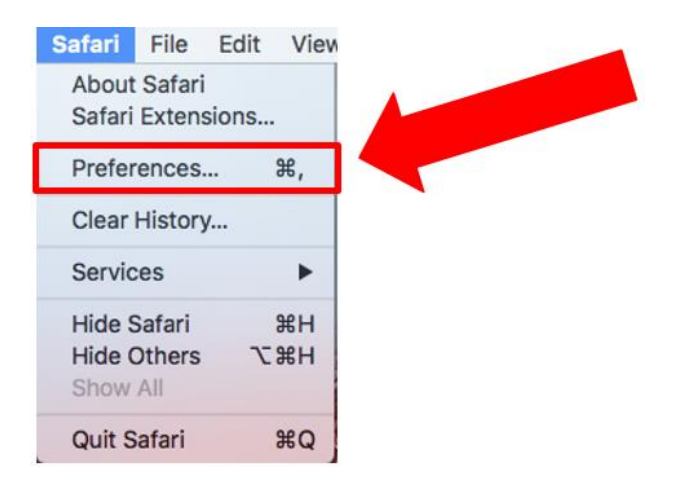

4. When the pop-up window appears, click on the **Privacy** tab at the top of the window.

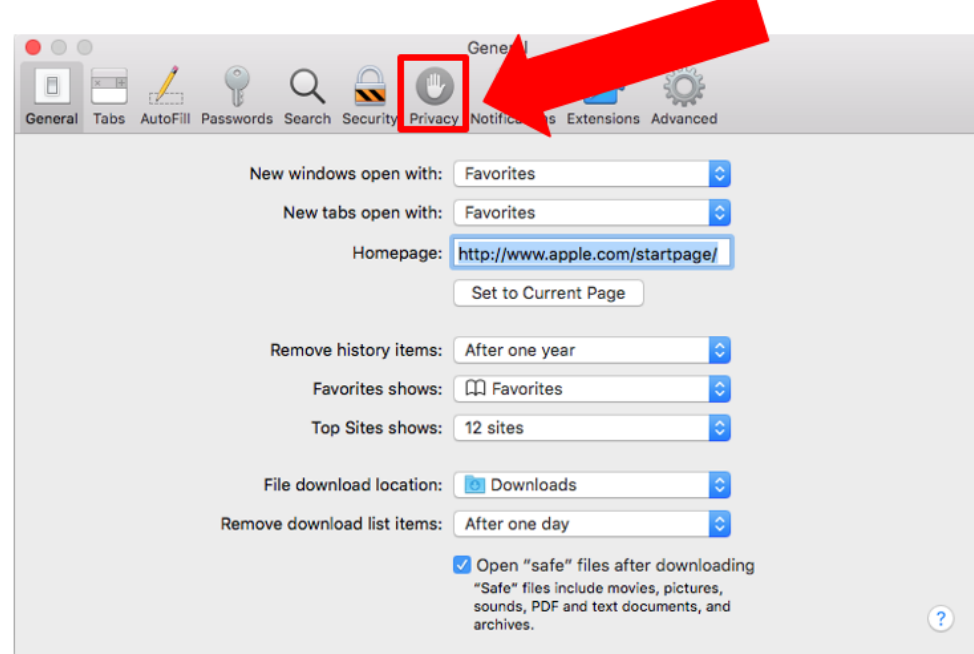

Page **1** of **4**

### How to Delete Cookies in Safari on Mac

5. Click on **Details** button, located next to a sentence that says "**X websites stored cookies or other data**." (It may take a few moments for the sentence and button to appear)

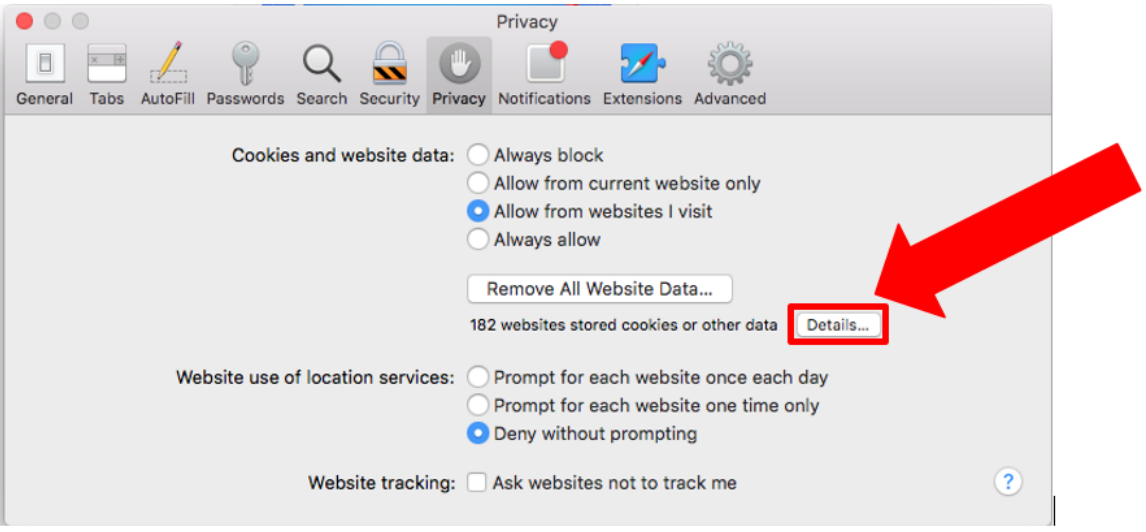

6. When the new window appears, type **peralta** into the search bar. **(Please type in all lowercase).**

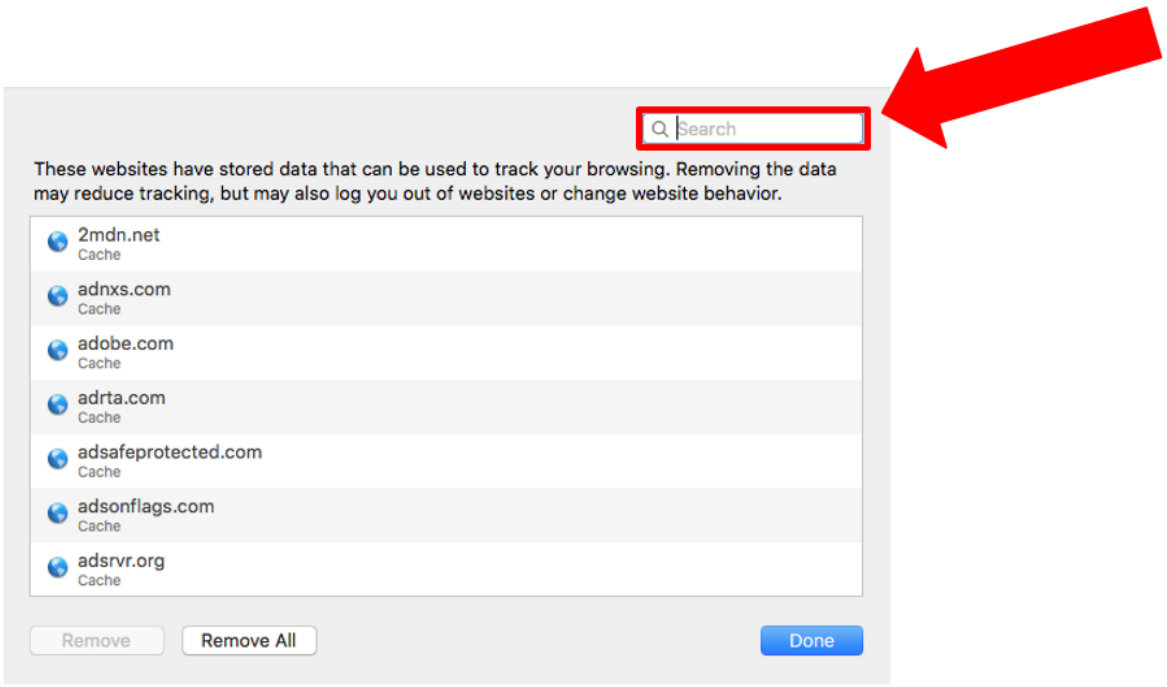

7. A different list of cookies should appear on the window that possesses the name **peralta.edu** or **access.peralta.edu**. Click on **Remove All** at the bottom of the window.

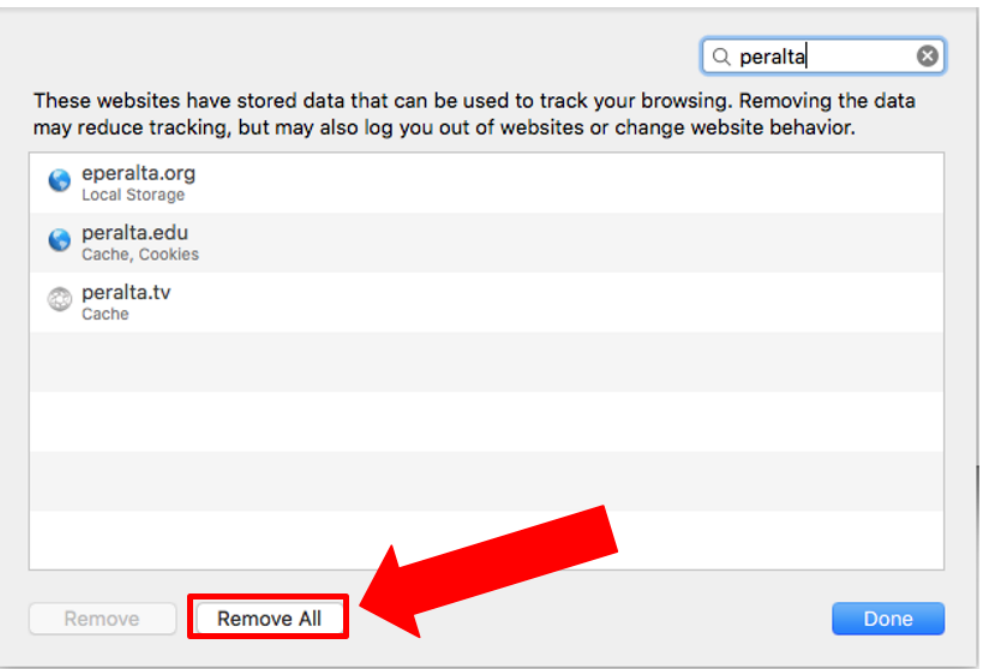

8. Afterwards, a security pop-up will appear confirming whether or not you want to delete the cookies. Click **Remove Now**.

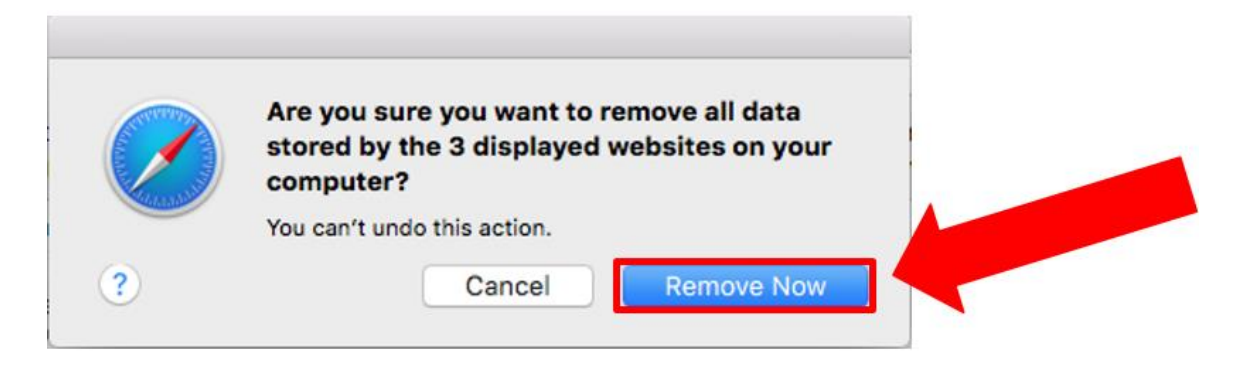

# How to Delete Cookies in Safari on Mac

9. The list of cookies should now be blank. Click **Done**.

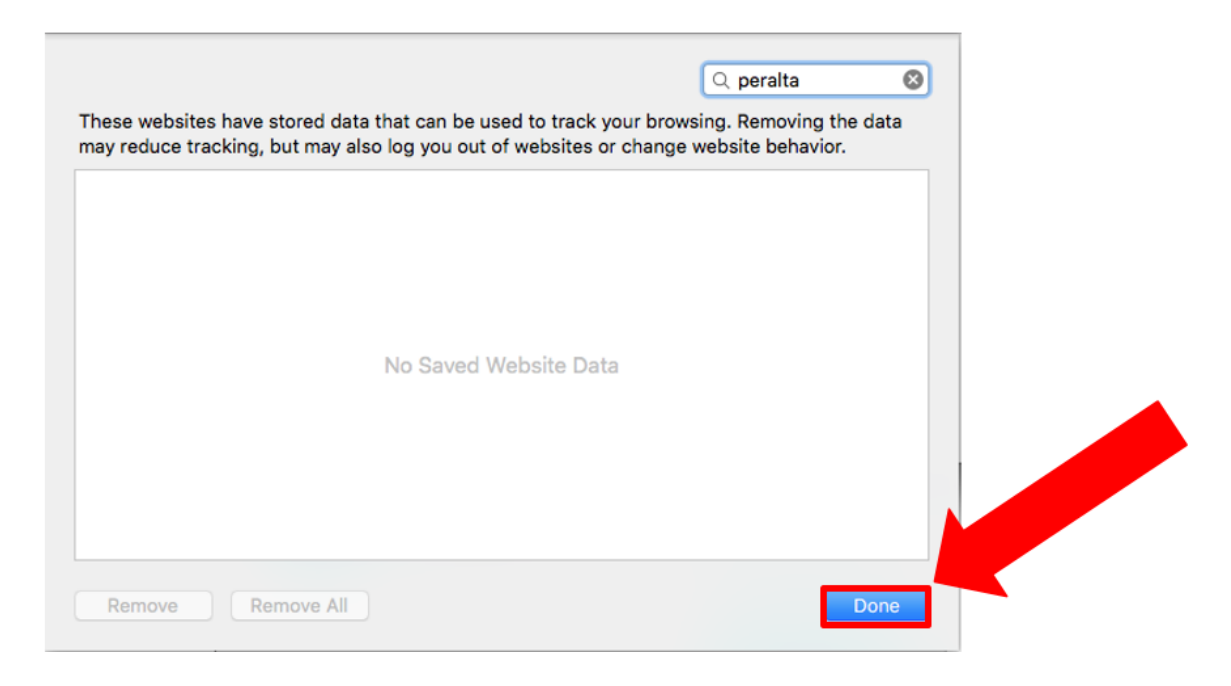

10. Close the **Privacy** window.

If you still need assistance please call Peralta Helpdesk (510) 587-7800 or email at [helpdesk@peralta.edu](mailto:helpdesk@peralta.edu)

### **Microsoft Internet Explorer**

- 1. Completely exit Internet Explorer by closing all browser windows.
- 2. Open a new instance of Internet Explorer.
- 3. Select **Tools** > **Internet Options**; verify you are viewing the **General** tab.
- 4. Click the **Delete Cookies** button; click **OK** on the dialog box that pops up.
- 5. Click the **Delete Files** button; select the **Delete all offline content** checkbox; click **OK**.
- 6. Click the **Clear History** button; click **Yes** on the dialog box that pops up.
- 7. Click **OK**.
- 8. Close the instance of Internet Explorer.
- 9. Open a new instance of Internet Explorer and try to log in again.
- 10. If you are still having problems logging in, reboot your computer and try logging in again.

### **Mozilla Firefox**

- 1. Completely exit Firefox by closing all browser windows.
- 2. Open a new instance of Firefox.
- 3. At the top right of the browser, click on the three lines icon like this:  $\equiv$
- 4. Select **Options,** which is next to the gear icon.
- 5. On the right side of the Options menu, select **Privacy and Security.**
- 6. Scroll down to the section titled **Cookies and Site Data**.
- 7. Click the **Clear Data** icon.
- 8. Make sure **Cookies and Site Data** and **Cached Web Content** are selected.
- 9. Click **Clear.**
- 10. Click **Clear Now.**
- 11. Close the instance of Firefox.
- 12. Open a new instance of Firefox and try to log in again.
- 13. If you are still having problems logging in, reboot your computer and try logging in again.